## **Практическая работа №2**

Тема: Создание модели "Снежинка".

Инструкция создания модели "Снежинка".

В самом начале открываем онлайн приложение и создаем новый проект. В формах выбираем Scribble и нажимаем в любое место на рабочей области. Рисуем один элемент будущей снежинки. Если нужно стереть, внизу располагается значок стирательной резинки, а если добавить, то нажимаем на рисунок карандаша. Как только завершили рисовать, нажимаем Done.

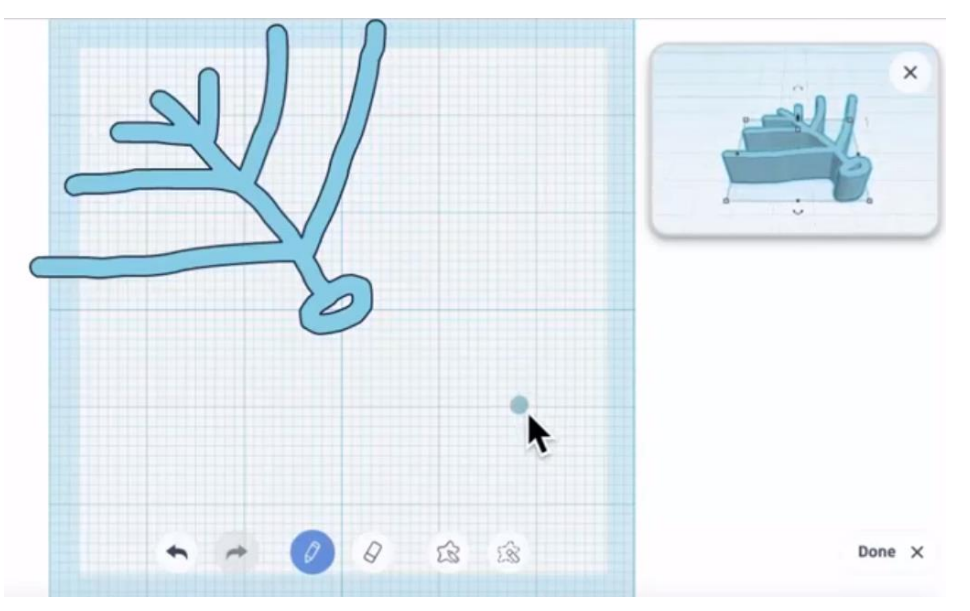

Теперь делаем полноценную снежинку, используя эффект дублирования. Переходим к ортогональному виду. Нажимаем эффект дублирования, теперь поворачиваем элемент на 45 градусов. Переносим рядом с первым элементом.

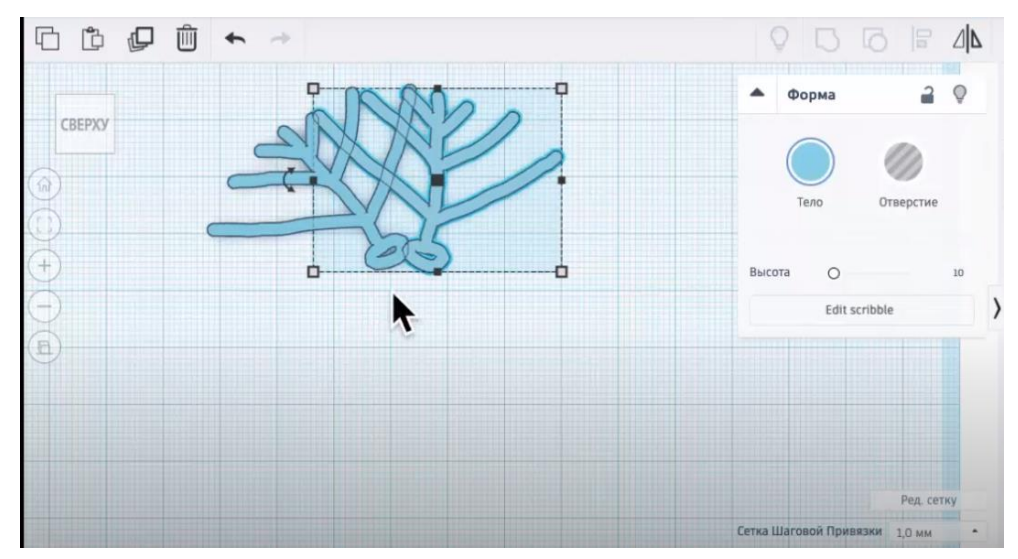

Не делая лишних движений, нажимаем на кнопку дублирования и снежинка приобретает свою форму. Объединяем 8 веточек с помощью кнопки группировать фигуры. Таким образом, мы получили трехмерную модель, с помощью кнопки дублирования и формы Scribble. Модель готова!

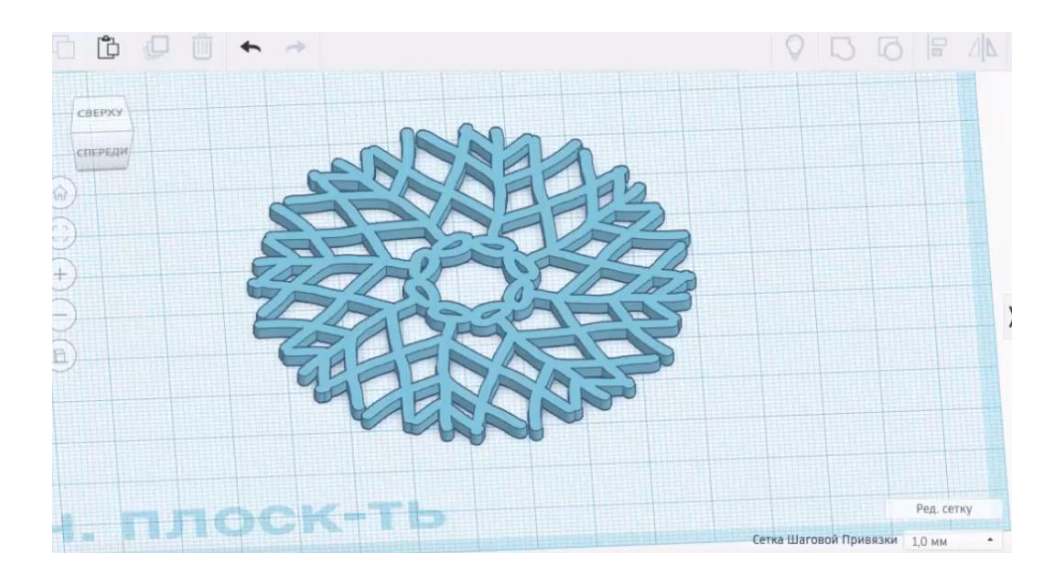